## **ArcGIS** 地图文档打开方法

GIS 空间站整理发布 更多资源请访问 [http://www.gissky.net](http://www.gissky.net/)

有多种方法可在 ArcMap 中打开地图。您可以:

- 双击地图文档以将其打开。
- 在 ArcMap 的启动 对话框中选择地图文档。
- 在标准 工具条上单击打开按钮。

本主题介绍以上每种备选方法

## 双击以打开地图文档

- 1. 在 Windows 资源管理器中,导航至地图文档的位置。
- 2. 双击可打开文档。

## 在 **ArcMap** 的启动对话框中选择地图

1. 从 Windows 的开始 菜单启动 ArcMap 时, 将看到 ArcMap 的启动 对话框。

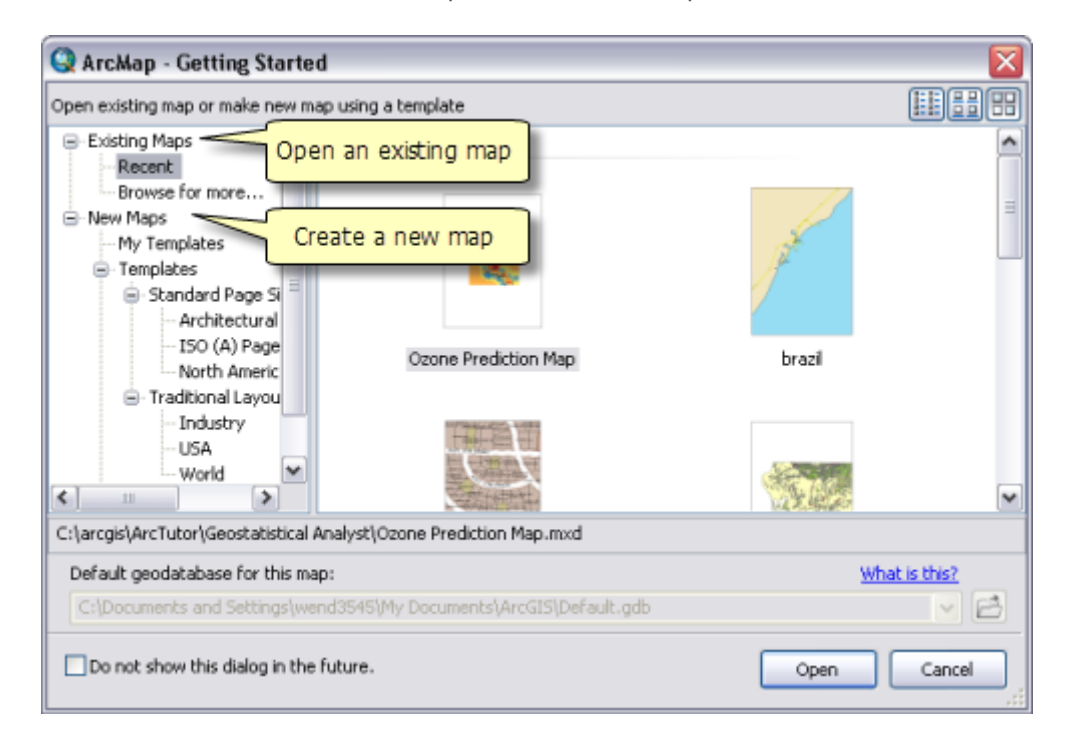

2. 在 ArcMap 中选择现有地图或浏览至现有地图以将其打开。

GIS 空间站整理,更多资源请访问 http://www.gissky.net

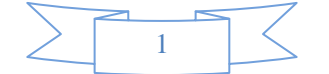

## 从 **ArcMap** 会话打开另一地图

如果使用的是 ArcMap, 则可以选择打开另一地图文档。这将关闭现有地图, 然后在其位置上打开新的地图。有三 种方法可将地图更改为另一地图:

- 在标准 工具条上单击打开按钮 (或使用快捷方式 CTRL+O)。
- 在"目录"[窗口中](http://resources.arcgis.com/zh-cn/help/main/10.2/0066/006600000449000000.htm)双击地图文档。
- 使用"搜索"[窗口查](http://resources.arcgis.com/zh-cn/help/main/10.2/0066/00660000007q000000.htm)找地图,然后双击以在 ArcMap 中将其打开。

请确保将工作内容保存到现有的地图中,因为新地图打开时,现有的地图将关闭。

GIS 空间站整理,更多资源请访问 http://www.gissky.net

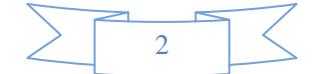